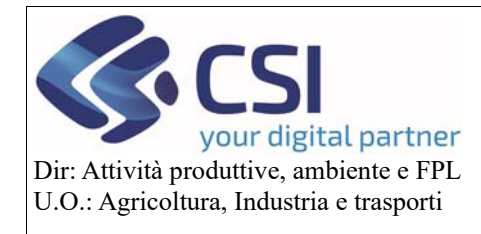

**Campagna 2020** 

# Comunicazione cambio beneficiario cessione Campagna 2020

### Sommario

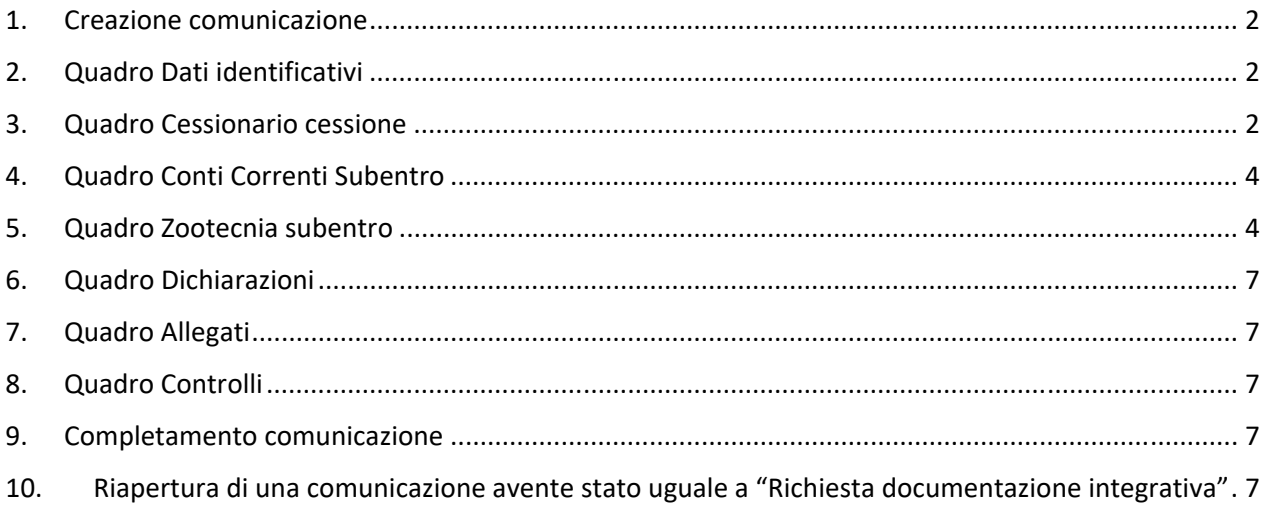

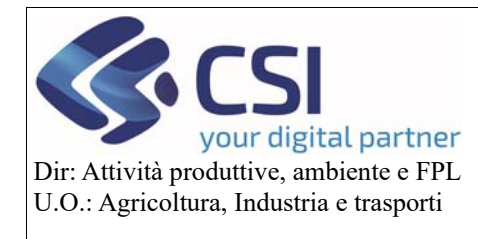

### **Campagna 2020**

#### 1. Creazione comunicazione

Per creare la comunicazione è necessario avere almeno una pratica avente stato "Trasmesso".

Per creare la comunicazione si clicca sull'icona e si sceglie come tipologia di istanza "Comunicazione Cambio Beneficiario - Cessione dell'azienda Art. 8 del Reg. UE 2014/809". Il sistema, dopo aver effettuato tutti i controlli previsti, creerà la comunicazione.

#### 2. Quadro Dati identificativi

Coincide con il quadro della domanda unica di pagamento, contiene i dati del beneficiario.

#### 3. Quadro Cessionario cessione

Quadro in cui occorre inserire il cuaa del nuovo beneficiario, ovvero il cessionario. Al primo accesso si presenterà nel seguente modo:

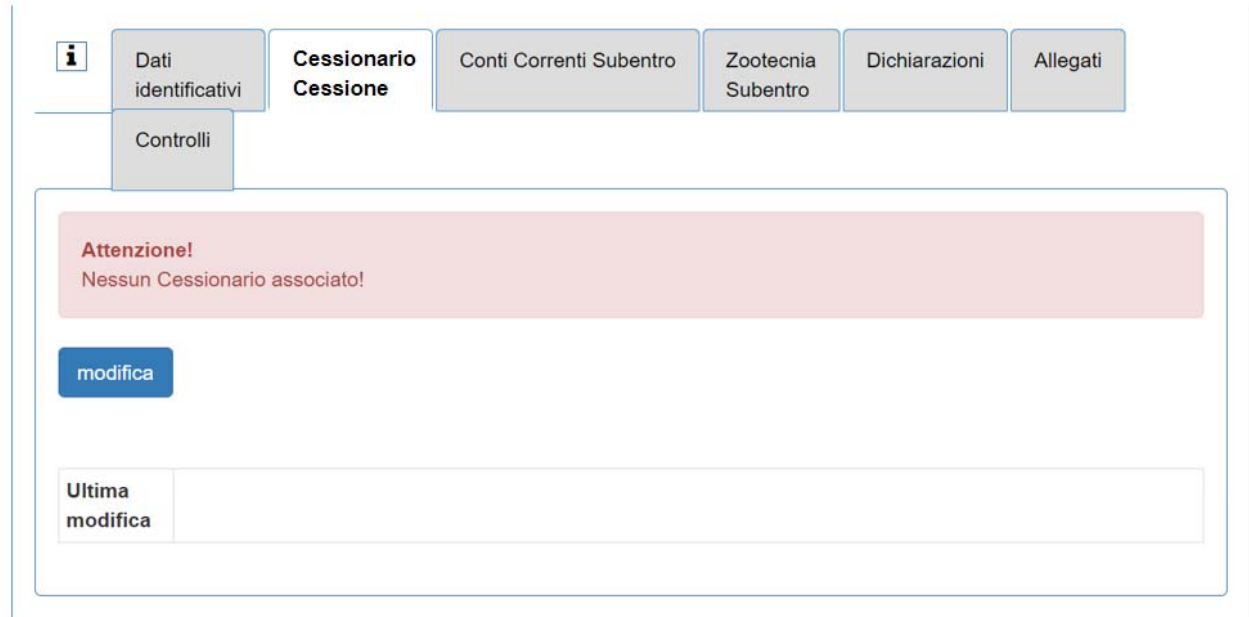

Cliccando sul tasto modifica comparirà il box per l'inserimento del cuaa:

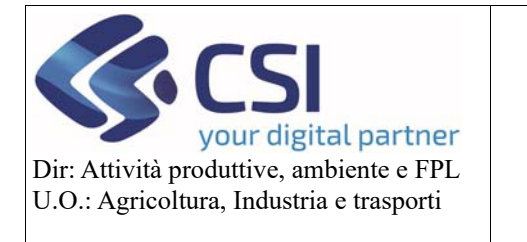

**Campagna 2020** 

 $\mathbf{L}$ Cessionario Conti Correnti Subentro Zootecnia Dichiarazioni Allegati Controlli Dati identificativi Cessione Subentro Cuaa nuovo beneficiario Cuaa Denominazione Cognome **Nome** Data Nascita **Codice Fiscale** Provincia Comune Indirizzo Tipo Cessione i **Data Cessione** Data Atto Data Inizio Validita **Note** annulla conferma

Il cuaa deve essere valido e diverso da quello del beneficiario della domanda.

Il sistema presenta tutte le informazioni relative al cuaa inserito, sarà però necessario indicare:

‐ La tipologia di cessione: a tal proposito cliccando sulla "i" il sistema proporrà una serie di cessioni, si può fare copia‐incolla, oppure scrivere liberamente:

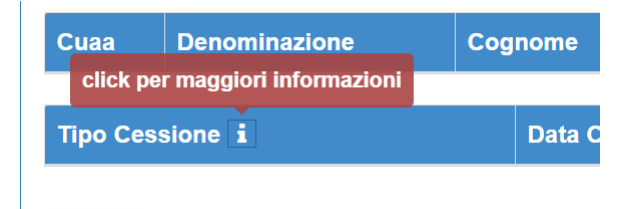

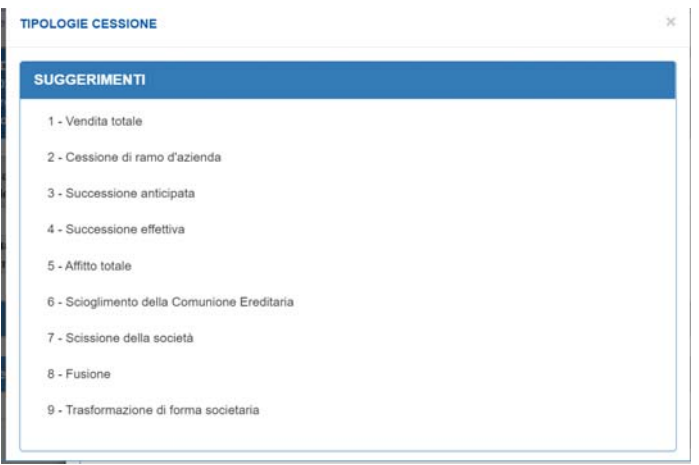

- ‐ La data di cessione;
- ‐ La data atto;
- ‐ La data di inizio validità.

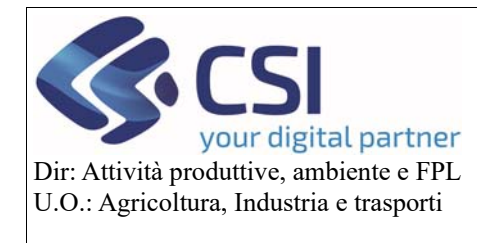

**Campagna 2020** 

Confermando i dati, questi verranno salvati nel sistema e si potrà continuare la compilazione della comunicazione.

**Attenzione**: dopo aver inserito e salvato i dati relativi al cessionario e alla cessione, il sistema farà apparire un nuovo pulsante "Allega":

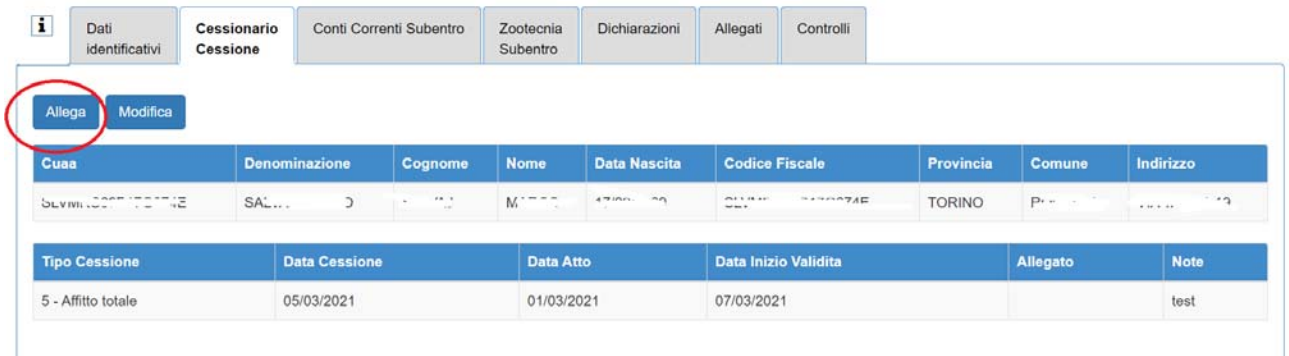

Questo pulsante consente di allegare il documento contenente l'elenco delle particelle.

### 4. Quadro Conti Correnti Subentro

Contiene l'elenco di tutti i conti correnti validi e validati presenti in anagrafe relativi al CESSIONARIO indicato nel quadro precedente. Occorre selezionarne uno e confermare la scelta.

### 5. Quadro Zootecnia subentro

La compilazione è necessaria solo per le aziende che nella domanda unica di pagamento avevano una richiesta a premio zootecnia, in caso contrario apparirà un messaggio:

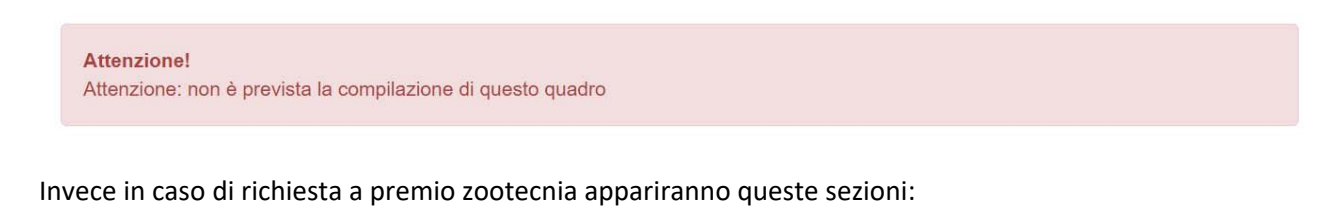

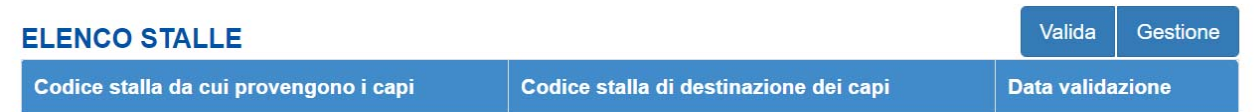

Per inserire le stalle è necessario cliccare sul pulsante "Gestione". Comparirà un popup in cui l'utente potrà inserire i dati:

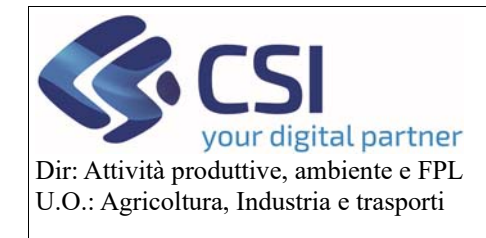

### **Campagna 2020**

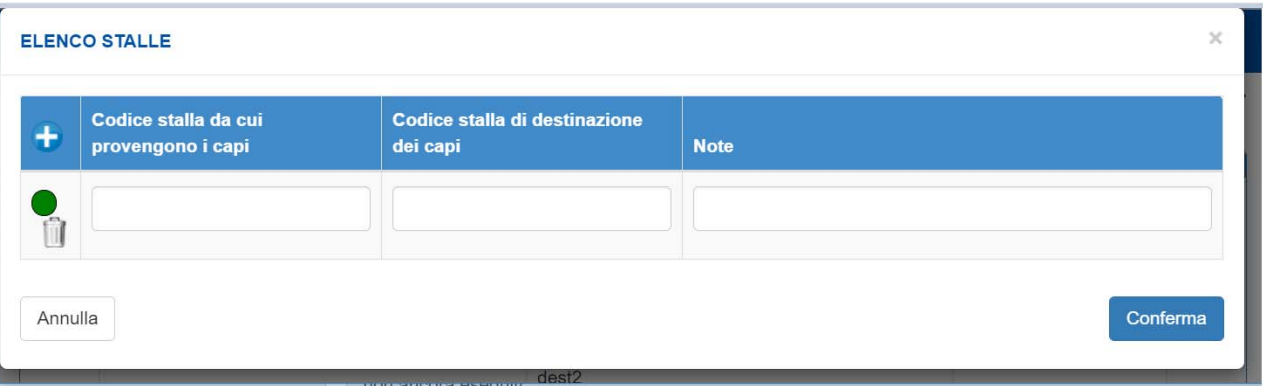

**Attenzione**: E' **necessario** inserire almeno un codice stalla di provenienza e almeno un codice stalla di destinazione. In caso di dimenticanza si accenderà una anomalia.

Il pulsante "Valida" è riservato agli OPR.

Se nella domanda unica di pagamento era presente una richiesta a premio "latte 310‐311" in questo quadro comparirà anche la seguente sezione:

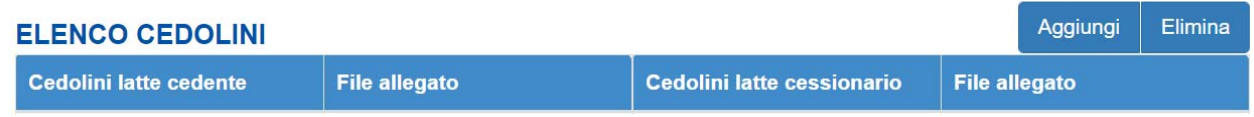

Per inserire i cedolini occorre cliccare sul pulsante "Aggiungi". Si aprirà popup per l'inserimento dei dati:

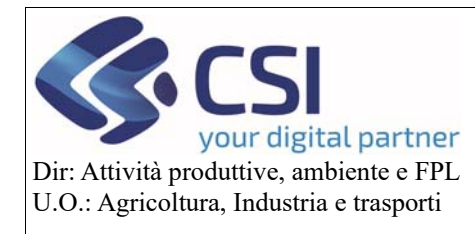

**Campagna 2020** 

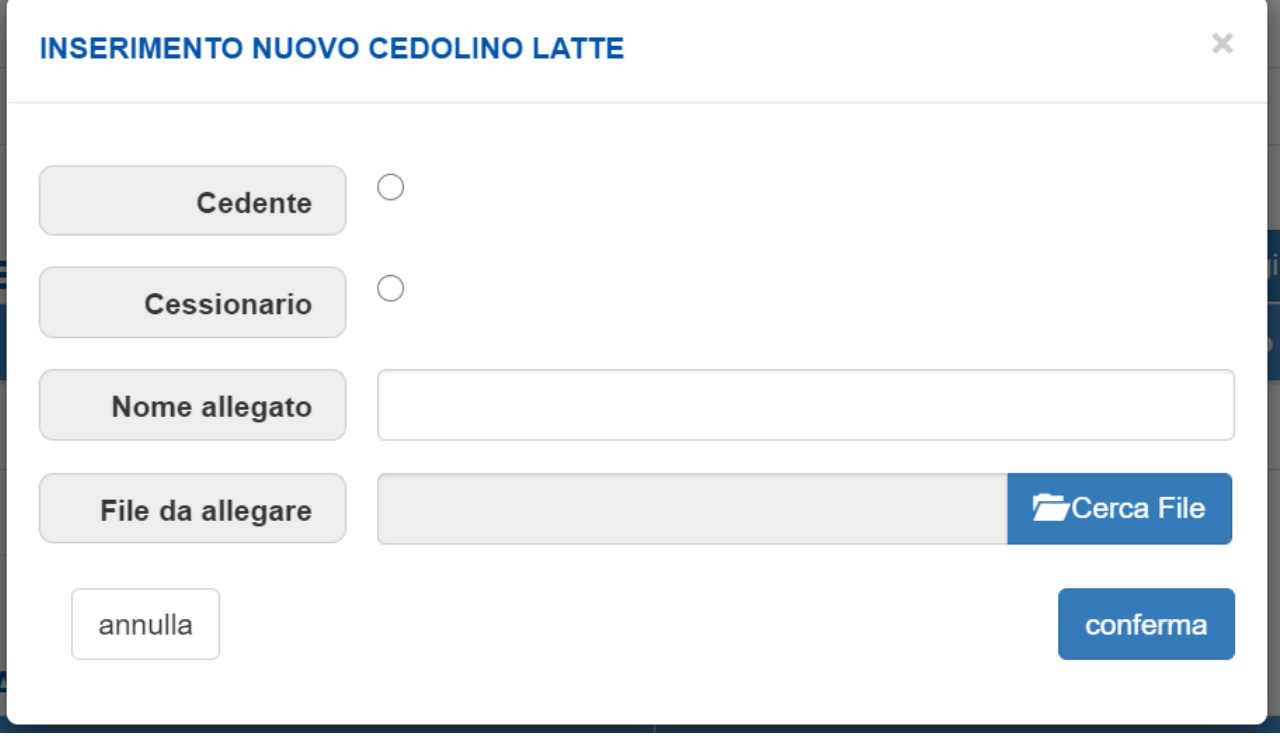

Sono previsti files aventi estensione .pdf

**Attenzione**: E' **necessario** inserire almeno un cedolino relativo al cedente e almeno un cedolino relativo al cessionario. In caso di dimenticanza si accenderà una anomalia.

Se nella domanda unica di pagamento era presente una richiesta a premio "macellazione 318" in questo quadro comparirà anche la seguente sezione:

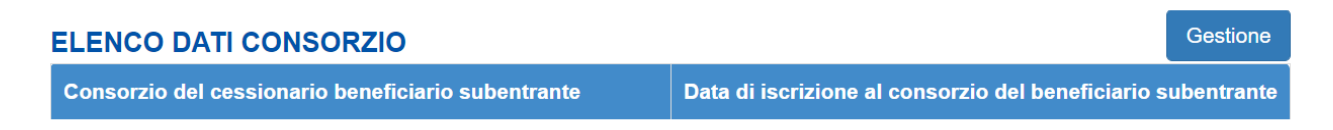

Cliccando sul pulsante "Gestione" l'utente potrà inserire il consorzio. Verrà proposto un menu a tendina con l'elenco di tutti i consorzi disponibili:

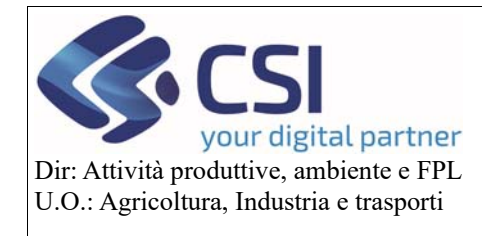

**Campagna 2020** 

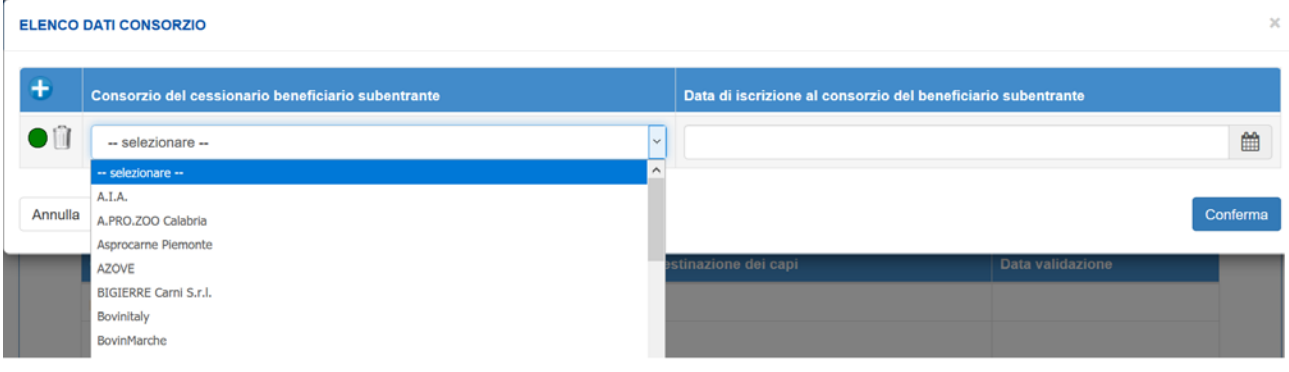

### 6. Quadro Dichiarazioni

Contiene le dichiarazioni previsti per la comunicazione.

### 7. Quadro Allegati

Contiene gli allegati previsti per la comunicazione.

### 8. Quadro Controlli

Contiene l'elenco dei controlli previsti per la comunicazione.

### 9. Completamento comunicazione

 Dopo aver completato la comunicazione è necessario chiudere l'istanza e trasmetterla nella stessa modalità usata per la domanda di pagamento.

### 10.Riapertura di una comunicazione avente stato uguale a "Richiesta documentazione integrativa"

Se la comunicazione assume lo stato "Richiesta documentazione integrativa" significa che l'OPR non l'ha validata e occorre apportare delle modifiche.

 Per farlo è necessario entrare nella comunicazione e cliccare sull'icona del lucchetto presente in alto a destra:

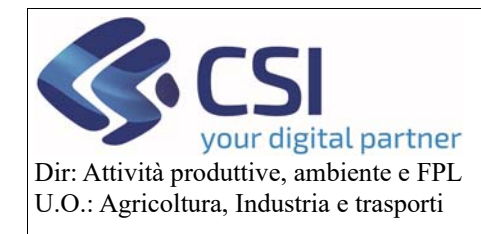

### **Campagna 2020**

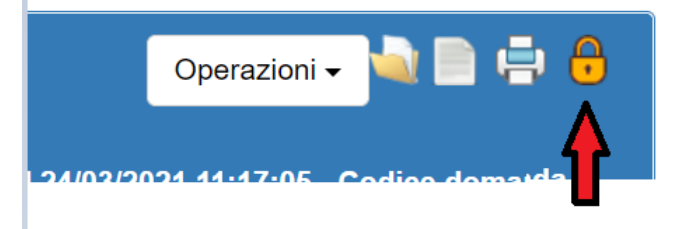

In questo modo la comunicazione tornerà in bozza e si potranno effettuare tutte le modifiche del caso.

Una volta terminato è necessario chiudere l'istanza e trasmetterla nella stessa modalità usata per la domanda di pagamento.

L'OPR potrà rifiutare la validazione anche per più volte e potrà inserire anche dei commenti che saranno visibili nelle note della domanda: